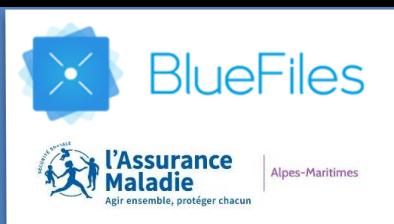

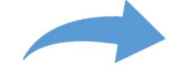

Se rendre sur l'URL https://bluefiles.com/fr/login

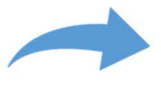

Renseignez votre adresse mail puis cliquez sur le bouton **[SUIVANT]**

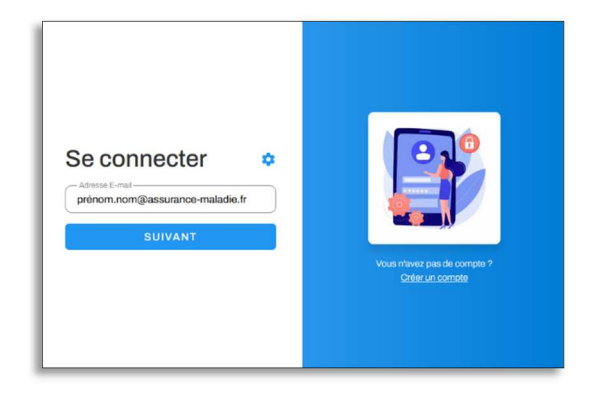

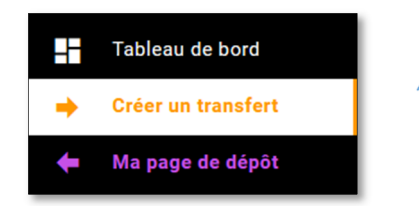

Une fois connecté, sélectionnez **[Créer un transfert]** dans le menu situé à gauche

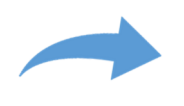

Pour ajouter un ou plusieurs fichiers en pièces jointes, cliquez sur le bouton **[AJOUTER DES FICHIERS],** puis sélectionner les fichiers souhaités

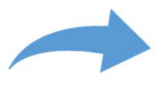

Vous avez aussi la possibilité de glisser/déposer vos fichiers dans la zone où sont présents les boutons d'ajout à partir d'un explorateur de fichiers

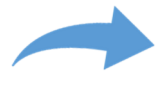

Renseignez l'objet et le message que vous souhaitez intégrer au transfert puis cliquez sur le bouton **[SUIVANT]**

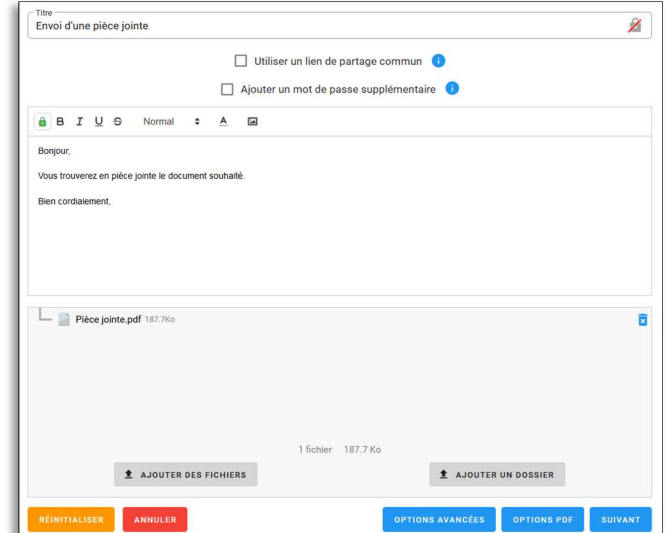

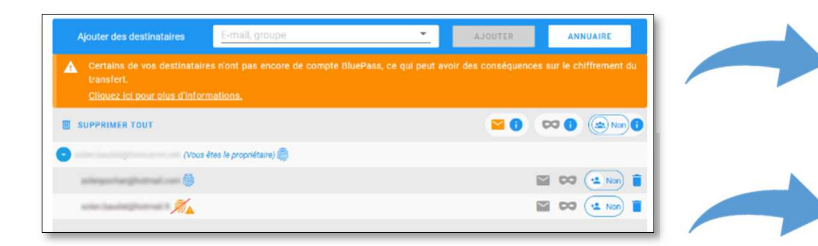

Renseignez l'adresse mail du destinataire du transfert dans le champ « E-mail, groupe » puis cliquez sur **[AJOUTER]**

Cliquez sur le bouton **[ENVOYER]** pour déclencher le transfert

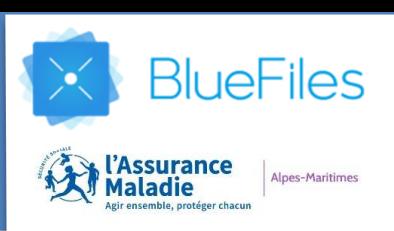

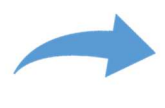

Si l'un de vos destinataires ne possède pas de compte BluePass, la fenêtre ci-contre apparait

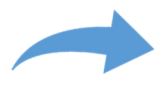

Cas n°1 : Des échanges ponctuels à réguliers vont être réalisés avec votre interlocuteur, l'option **« Protéger par compte BluePass »** est à privilégier

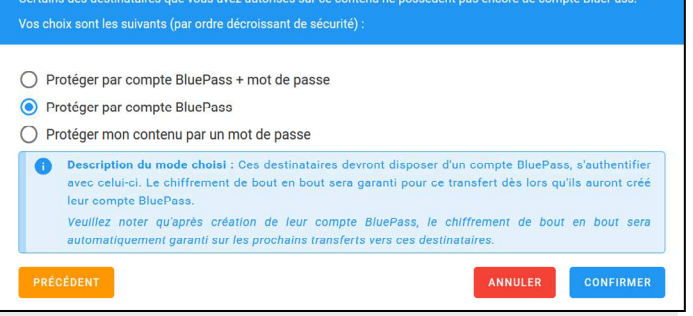

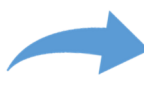

Cas n°2 : S'il s'agit d'un envoi unique, l'option **« Protéger mon contenu par un mot de passe »** peut être utilisée. Le mot de passe étant à communiquer par un autre canal ou autre courriel

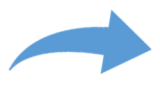

Cliquez sur le bouton **[CONFIRMER]** pour déclencher le transfert. Une fois celui-ci terminé, vos destinataires recevront une notification par e-mail les informant de la mise à disposition du fichier